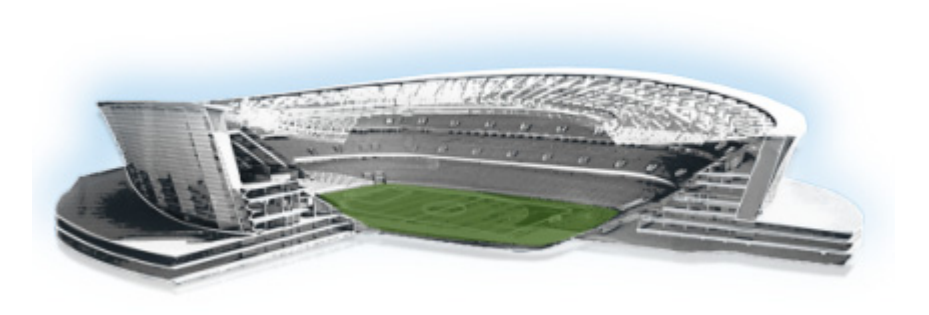

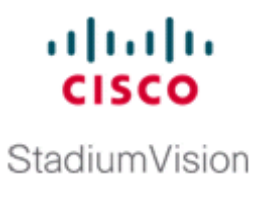

# **Configuring Optional and Advanced Tasks for External Content Integration**

#### **First Published: August 2, 2012 Revised: March 8, 2013**

This module describes some of the optional and advanced tasks that you can perform for External Content Integration in Cisco StadiumVision Director.

This module includes the following topics:

- **•** [Working with Data Views, page 37](#page-0-0)
- [Disabling the Data Source Configuration, page 46](#page-9-0)
- Deactivating the External Content Integration Application From the Management Dashboard, [page 46](#page-9-1)
- **•** [Modifying the Output Format of a Statistic, page 43](#page-6-0)

## <span id="page-0-0"></span>**Working with Data Views**

This section describes how to select and merge content from multiple data sources into a single data view for ingestion into Cisco StadiumVision Director and prepare the content for presentation.

### **Prerequisites**

 $\mathbf I$ 

Before you create a data view, be sure that the following requirements are met:

- The data sources whose content elements you want to combine into a data view are added and configured. For more information, see the "Configuring External Content Integration in Cisco StadiumVision Director" module on page 9.
- **•** If you want to select specific elements of the data feed, use the Expression Editor to filter the elements that you want to include or exclude. For more information, see the ["Modifying the Default](#page-8-0)  [XPath Expression" section on page 45.](#page-8-0)

 $\mathbf I$ 

## **Task List**

This section includes the following tasks:

- **•** [Creating a Data View, page 38](#page-1-0) (required)
- **•** [Adding Data Sources to the Data View, page 39](#page-2-0) (required)
- **•** [Enabling the Data View, page 41](#page-4-0) (required)
- **•** [Configuring the Data View as a New Data Source, page 42](#page-5-0) (required)

### <span id="page-1-0"></span>**Creating a Data View**

#### **To create a data view, complete the following steps:**

**Step 1** From the **Control Panel** > **Setup** screen, click **Data Integration**.

The Data Integration screen is displayed in the Data Sources panel view.

- **Step 2** Click **Advanced**.
- **Step 3** To create a new data view, click **+Add** in the Advanced panel. The New data view dialog box is displayed [\(Figure 1\)](#page-1-1).

#### <span id="page-1-1"></span>*Figure 1 New data view Dialog Box*

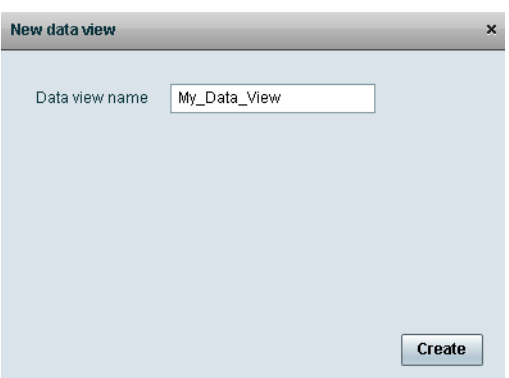

**Step 4** In the Data view name box, type the name of the view that you want to create.

#### **Step 5** Click **Create**.

The new data view is added to the list of Data view names ([Figure 2](#page-2-1)).

<span id="page-2-1"></span>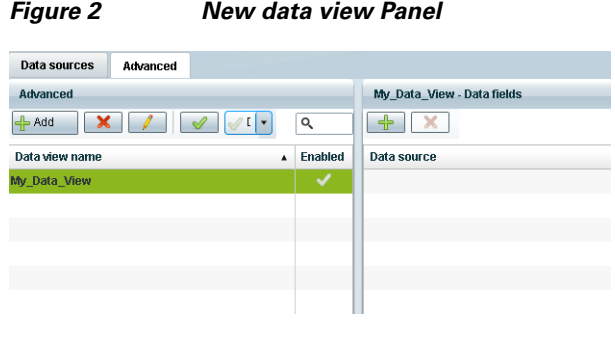

### <span id="page-2-0"></span>**Adding Data Sources to the Data View**

 $\overline{\phantom{a}}$ 

Any data source type can be added to a data view.

#### **To add data sources to the data view, complete the following steps:**

**Step 1** To add a data source and its configured fields to the selected data view, click the plus (**+**) icon in the Data fields panel ([Figure 3\)](#page-2-2).

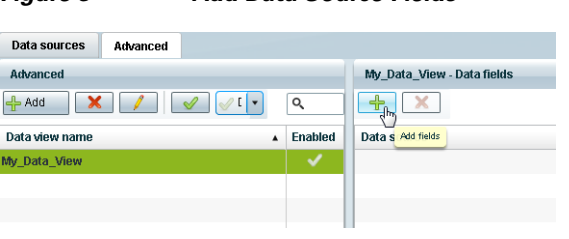

#### <span id="page-2-2"></span>*Figure 3 Add Data Source Fields*

 $\mathbf I$ 

A list of the available configured data sources is displayed in the Add or select data source panel ([Figure 4](#page-3-0)).

Tip The example shows generic data sources, but any data source type can be added to a data view.

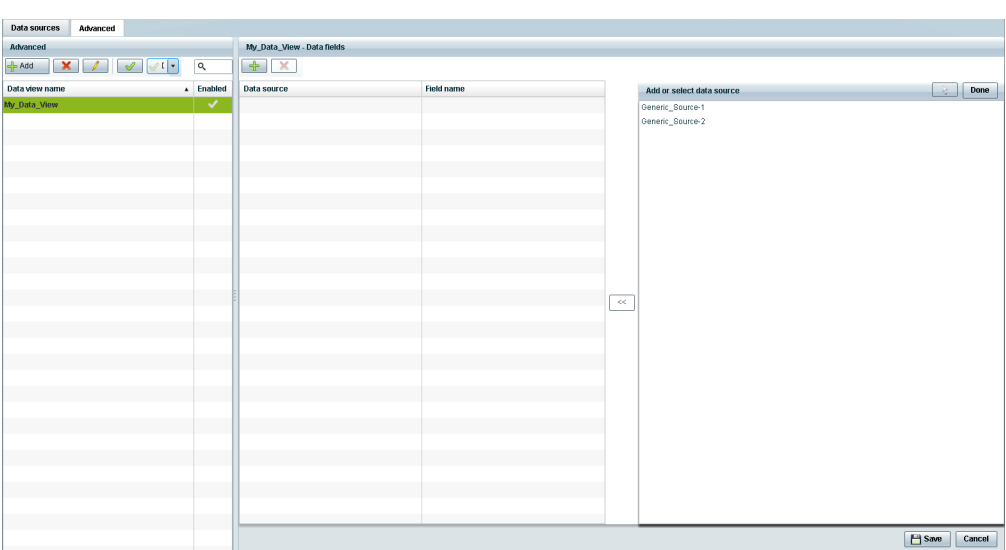

<span id="page-3-0"></span>*Figure 4 Add or select data source Panel*

**Step 2** To add a data source to the data view, select a source name from the list and click **<<**. Repeat this step for as many data sources as you want to combine in the data view.

 $\underbrace{\blacklozenge}$ 

**Note** Multi-selection of data sources is not supported.

The sources that you added are displayed under the Data source column ([Figure 5](#page-4-1)).

| Advanced                            |              | My_Data_View - Data fields |                   |                           |  |               |
|-------------------------------------|--------------|----------------------------|-------------------|---------------------------|--|---------------|
| $X$ $\theta$<br>$\alpha$<br>$-$ Add |              | $+$ $\times$               |                   |                           |  |               |
| Data view name                      | A Enabled    | Data source                | <b>Field name</b> | Add or select data source |  | - 12          |
| My_Data_View                        | $\checkmark$ | Generic_Source-1           | title             | Generic_Source-1          |  |               |
|                                     |              | Generic_Source-2           | title             | Generic_Source-2          |  |               |
|                                     |              |                            |                   |                           |  |               |
|                                     |              |                            |                   |                           |  |               |
|                                     |              |                            |                   |                           |  |               |
|                                     |              |                            |                   |                           |  |               |
|                                     |              |                            |                   |                           |  |               |
|                                     |              |                            |                   |                           |  |               |
|                                     |              |                            |                   |                           |  |               |
|                                     |              |                            |                   |                           |  |               |
|                                     |              |                            |                   |                           |  |               |
|                                     |              |                            |                   |                           |  |               |
|                                     |              |                            |                   | $\prec\prec$              |  |               |
|                                     |              |                            |                   |                           |  |               |
|                                     |              |                            |                   |                           |  |               |
|                                     |              |                            |                   |                           |  |               |
|                                     |              |                            |                   |                           |  |               |
|                                     |              |                            |                   |                           |  |               |
|                                     |              |                            |                   |                           |  |               |
|                                     |              |                            |                   |                           |  |               |
|                                     |              |                            |                   |                           |  |               |
|                                     |              |                            |                   |                           |  |               |
|                                     |              |                            |                   |                           |  |               |
|                                     |              |                            |                   |                           |  |               |
|                                     |              |                            |                   |                           |  |               |
|                                     |              |                            |                   |                           |  |               |
|                                     |              |                            |                   |                           |  |               |
|                                     |              |                            |                   |                           |  |               |
|                                     |              |                            |                   |                           |  | <b>E</b> Save |

<span id="page-4-1"></span>*Figure 5 Data Sources Selected in Data View*

**Step 4** Click **Save**.

### <span id="page-4-0"></span>**Enabling the Data View**

Disabled data views are indicated by a gray checkmark in the Enabled column of the corresponding data view name. When a data view is enabled, the checkmark turns green.

#### **To enable the data view, complete the following steps:**

**Step 1** To enable the data view, select the data view name and click the checkmark icon ([Figure 6](#page-4-2)).

<span id="page-4-2"></span>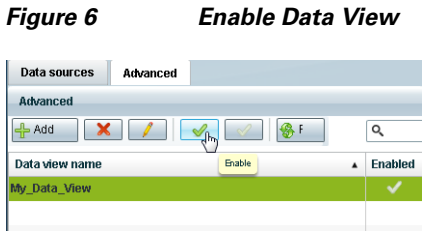

**Step 2** Click **Save**.

 $\overline{\phantom{a}}$ 

Ι

### <span id="page-5-0"></span>**Configuring the Data View as a New Data Source**

After you create a data view, you must configure it as a new data source to make the data available to the External Content Integration feature.

#### **Prerequisites**

Before you configure the data view as a new data source, be sure that the following requirements are met:

**•** You have the internal URL that identifies the location of the view. The format of the URL is shown in the following example, where *svd-ip-address* is the IP address of the Cisco StadiumVision Director server and *dataview-name* is the name of the data view that you created:

**http://***svd-ip-address***:8888/StadiumVision/flows/dataview/data/***dataview-name*

In our example, the following URL would be used:

http://10.10.10.10:8888/StadiumVision/flows/dataview/data/My\_Data\_View

**•** You have sample XML data for the combined data sources.

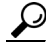

**Tip** You can use the data view URL to get the sample XML data.

#### **Procedure**

#### **To configure the data view as a new data source, complete the following steps:**

- **Step 1** From the Data Integration screen, click **Data Sources**.
- **Step 2** Add a new Generic Data Source with the HTTP message type.
- **Step 3** Type the internal URL to the configured data view ([Figure 7](#page-5-1)).

#### <span id="page-5-1"></span>*Figure 7 HTTP URL for Data View*

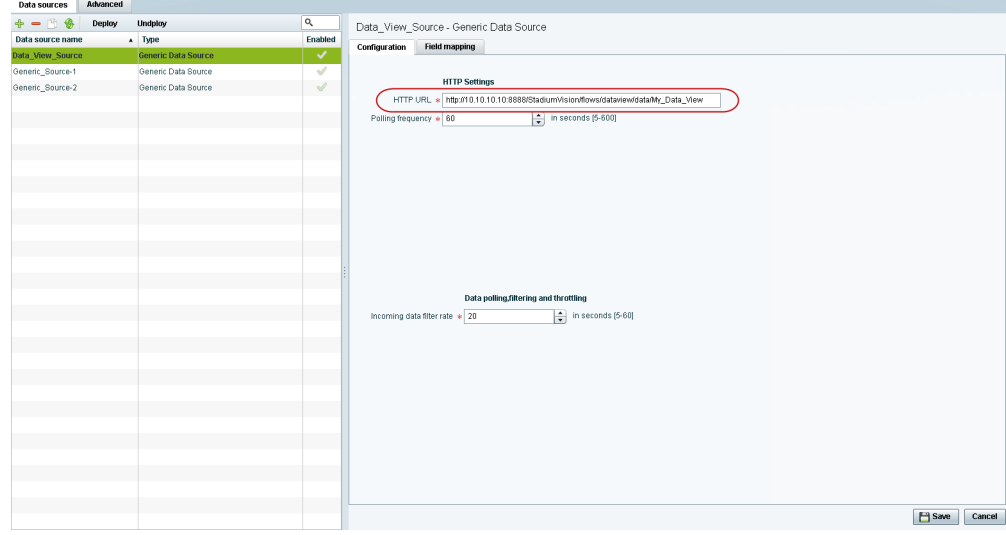

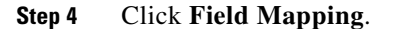

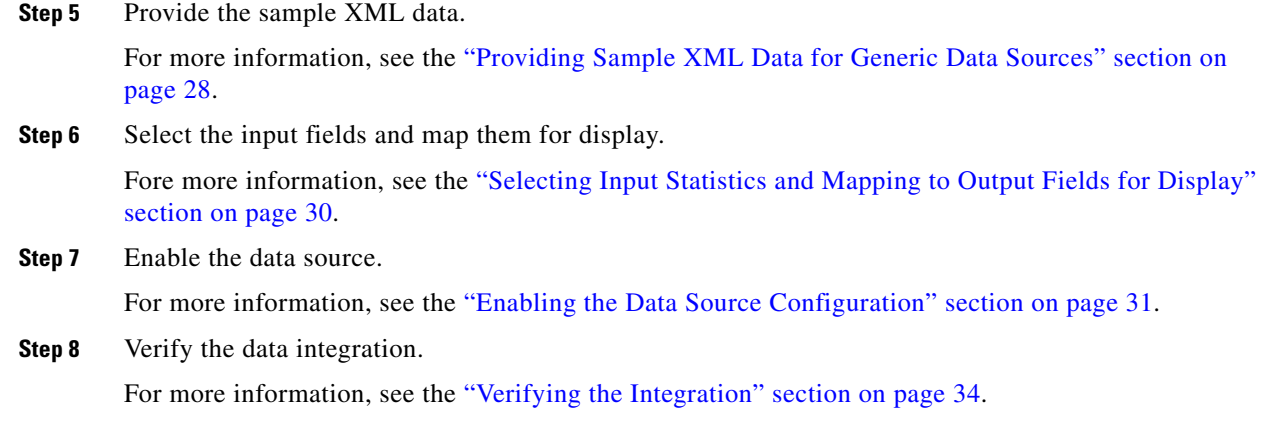

#### **What To Do Next**

 $\Gamma$ 

After you have defined, enabled and verified your data view as new data source, go to the Widgets tool to layout the content. For more information, see the "Designing the Layout of External Content Using the Widgets Tool" module on page 49.

## <span id="page-6-0"></span>**Modifying the Output Format of a Statistic**

You can use the default format and value of a mapped statistic for output using the default "Pass through input field" option, or you can modify its characteristics for display.

The following types of actions can be taken on input field data:

- **•** [Changing the Output Field Name, page 44](#page-7-0)
- **•** [Adding a Prefix or Suffix String to a Field, page 44](#page-7-1)
- **•** [Looking Up Content, page 45](#page-8-1)
- **•** [Modifying the Default XPath Expression, page 45](#page-8-0)

This editing can be done either when you first add a statistic to the Output fields panel (in the Add Output field dialog box), or later if you edit the statistic from the Output fields panel (in the Edit Output field dialog box) as shown in [Figure 8](#page-7-2).

<span id="page-7-2"></span>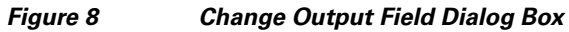

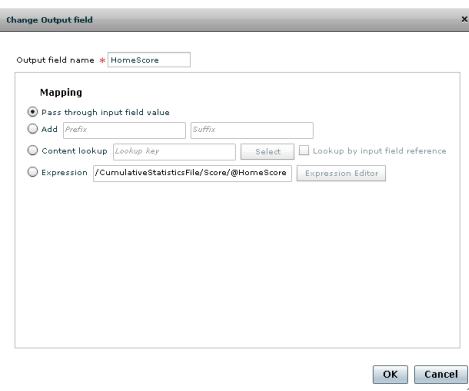

### <span id="page-7-0"></span>**Changing the Output Field Name**

**To change the output field name, complete the following steps:**

**Step 1** In the Output field name box of the Change Output field dialog box, type the new name of the field that you want to use.

**Step 2** Click **Ok**.

## <span id="page-7-1"></span>**Adding a Prefix or Suffix String to a Field**

You can add a character string as a prefix or suffix to the input field value. For example, if the default input value for an input field called Period1 was a numeric value "1," you could specify "st" in the suffix box so that the input field value is appended with this string and appears in the output as "1st."

**To add a prefix or suffix string to an input field, complete the following steps:**

**Step 1** In the Mapping section of the Change Output field dialog box, select the **Add** option.

- **Step 2** Do one of the following:
	- **•** To add a character string as a prefix to the input field value, type the string in the Prefix box.

ן

- To add a character string as a suffix to the input field value, type the string in Suffix box.
- **Step 3** Click **Ok**.

## <span id="page-8-1"></span>**Looking Up Content**

You can find an image from the content library to display in the widget. An image can be located using the image name (such as "Image1.png"), either as part of the value of the input field or as an explicit reference in the text box. If you are locating the image as part of the input field, be sure to select the "Lookup by input field reference" checkbox.

#### **To look up content, complete the following steps:**

- **Step 1** In the Mapping section of the Change Output field dialog box, select the **Content lookup** option.
- **Step 2** Do one of the following:
	- **•** To specify the explicit filename, either type the filename in the Lookup key box or click Select to browse for it.
	- **•** Click the "Lookup by input field reference" checkbox if you want the image to be located as part of the input field data.

**Step 3** Click **Ok**.

### <span id="page-8-0"></span>**Modifying the Default XPath Expression**

Currently, the two functions supported in the External Content Integration feature are "lookup" and "concat."

 $\mathcal{L}$ 

**Tip** For information about XPath expressions, see the following URL:

<http://www.w3schools.com/xpath/default.asp>

#### **To modify the default XPath expression, complete the following steps:**

- **Step 1** In the Mapping section of the Change Output field dialog box, select the **Expression** option.
- **Step 2** Click **Expression Editor**.

The Expression Editor dialog box is displayed.

**Step 3** In the text editor box where the expression for the input field function is displayed, modify the expression using standard XPath expression syntax.

**Step 4** Click **Ok**.

### **Choosing Specific Items From a Feed**

Use the position() XPath predicate to include or exclude specific items from a given feed. The following expression shows the default syntax for an RSS feed using the title element: /rss/channel/item/title/text()

#### **Example 1**

To modify this expression to select only the third and fourth data elements from the feed, modify the expression to add the following position predicate:

/rss/channel/item**[position()>2 and position()<5]**/title/text()

#### **Example 2**

To modify the expression to include the second, third and fourth data elements from the feed, use the following position predicate:

/rss/channel/item**[position()>=2 and position()<5]/**title/text()

## <span id="page-9-0"></span>**Disabling the Data Source Configuration**

**To disable the data source configuration, complete the following steps:**

- **Step 1** In the left pane, select the data source.
- **Step 2** Click **Undeploy**.

A message box appears asking you to restart the application.

**Step 3** If you have completed all of the changes that you want to make on the Configuration tab, restart the application.

For more information, see the "Restarting the External Content Integration Application" section on page 27.

## <span id="page-9-1"></span>**Deactivating the External Content Integration Application From the Management Dashboard**

By default, the External Content Integration Application is deactivated in Cisco StadiumVision Director.

If you have activated the application, but your site is no longer going to connect to any external servers, then you can deactivate it to disable the functionality of the application system-wide in Cisco StadiumVision Director.

Ι

**To deactivate the External Content Integration application, complete the following steps:**

- **Step 1** Log into Cisco Stadium Vision Director as an administrator.
- **Step 2** From the Cisco StadiumVision Director main menu, click **Management Dashboard**.
- **Step 3** Using the Management Dashboard drawers, go to **Tools** > **Settings** > **External Content Integration**.
- **Step 4** Select **Deactivate Application**.
- **Step 5** Click the Play button to run the command.

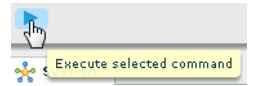

 $\overline{\phantom{a}}$ 

- **Step 6** When the confirmation message box appears, click **Ok** to run the command.
- **Step 7** After the processing has completed, select **Restart Application** and click the Play button.
- **Step 8** When the confirmation message box appears, click **Ok** to run the command.

The deactivation of the application will be completed.

 $\mathsf I$